$\mathbf{I}$ 

# **RSLIIIA**

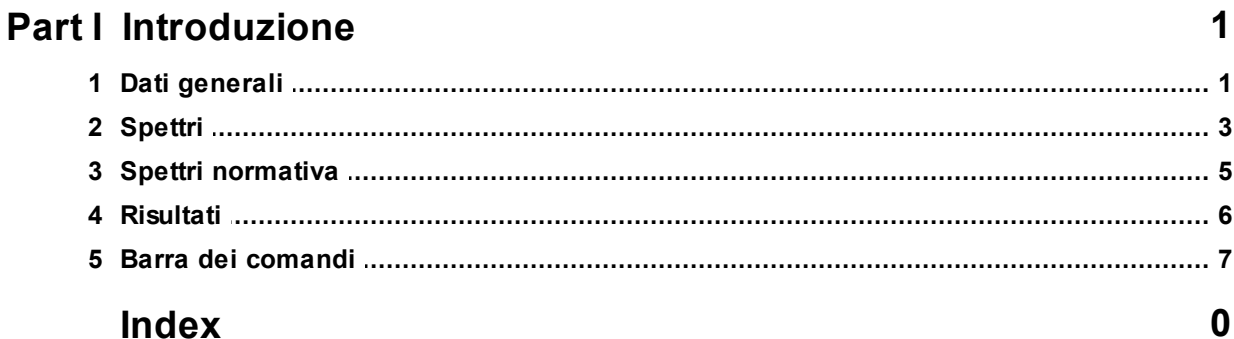

## <span id="page-1-0"></span>**1 Introduzione**

Il software consente di regolarizzare *(Appendice 1-Allegato 1 ordinanza n. 55/2018)* e di confrontare lo **spettro ottenuto dallo studio di MS3** con quello ottenuto con **l'approccio semplificato della normativa sismica** secondo i criteri stabiliti dall'Ordinanza n. 55/2018.

Regolarizzare e confrontare gli spettri ottenuti dallo studio di MS3 con il software RSL-III-A è molto semplice, occorre:

– importare i parametri sismici di sito da geostru ps;

– importare lo spettro ottenuto dallo studio di MS3;

– assegnare i valori del Tmin e del Tmax (ossia il minore ed il maggiore dei tre periodi di vibrazione dell'edificio con massa partecipante più elevata);

– avviare il calcolo.

L'allegato 1 dell'ordinanza n. 55 del 24 aprile 2018 definisce i criteri generali per l'utilizzo degli studi di Microzonazione Sismica di livello 3 per la ricostruzione nei territori colpiti dagli eventi sismici dal 24 agosto 2016.

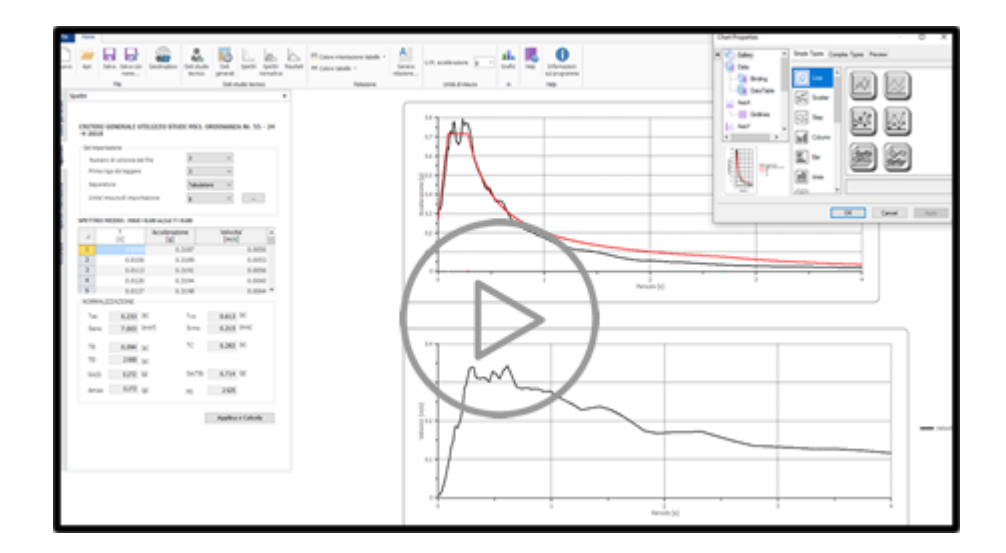

## <span id="page-1-1"></span>**1.1 Dati generali**

Sulla sezione evidenziata in figura dal rettangolo rosso (A) occorre riportare i dati generali del progetto, l'indirizzo oppure le coordinate geografiche consentono di localizzare, attraverso il pulsante **Applica** (1), il punto di analisi su mappa.

Per generare i parametri sismici di sito, che il programma sfrutta nella costruzione degli spettri di normativa, è possibile utilizzare il software

online [Parametri](https://geoapp.eu/parametrisismici2018/) sismici. L'applicazione online consente di generare un file .txt di interscambio con il software RSLIIIA, per importare i dati sismici occorre selezionare il comando **Importa da Geostru PS..** (2).

Per definire lo spettro di normativa, spettro di confronto con quello normalizzato, occorre scegliere il tipo di spettro e lo stato limite di riferimento (3).

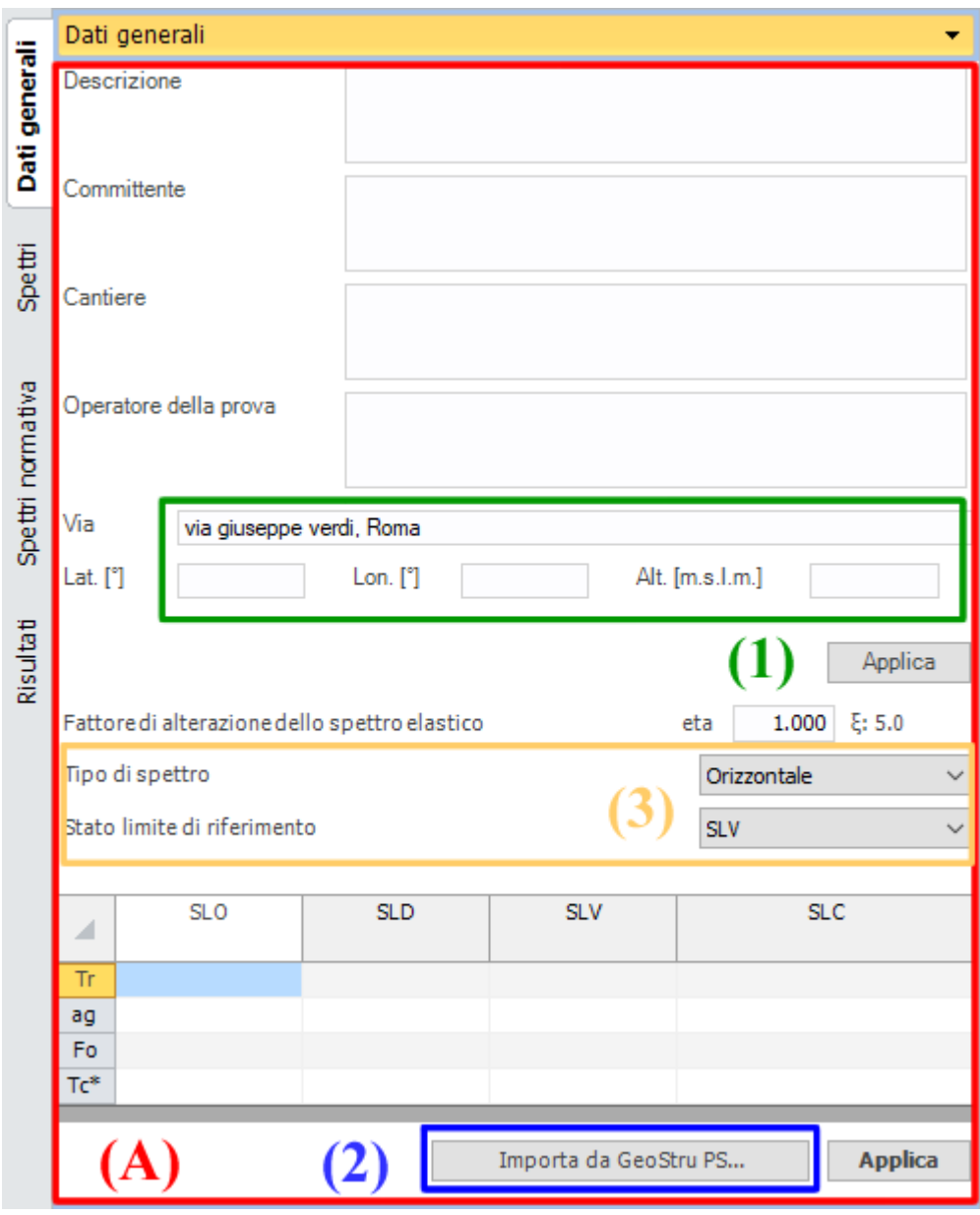

## <span id="page-3-0"></span>**1.2 Spettri**

Dalla sezione spettri è possibile importare lo spettro da normalizzare, lo spettro deve essere definito per punti su due colonne (tempo, accelerazione) in un file .txt oppure .csv.

Per prima cosa occorre settare i dati di importazione dello spettro (A): numero di colonne contenute nel file (.txt/.csv), prima riga da leggere (per poter bypassare eventualmente righe di testo), separatore delle colonne e unità di misura delle delle accelerazioni.

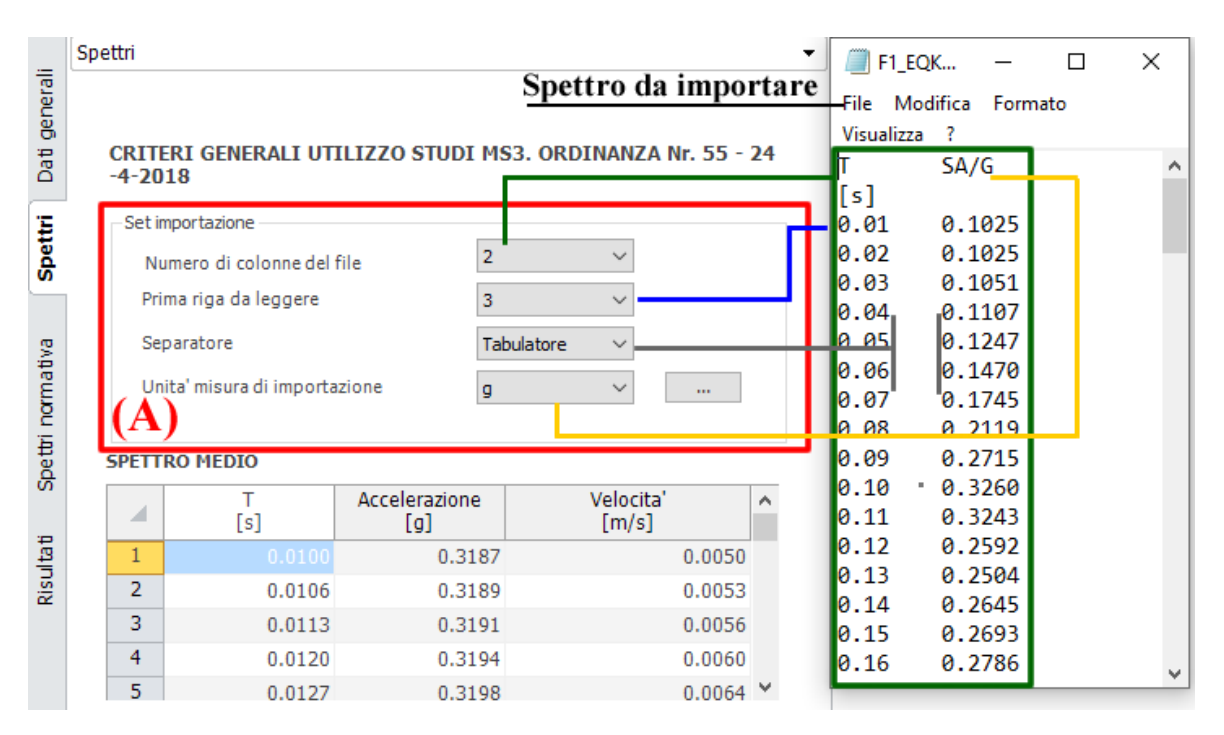

Cliccare sul pulsante **(...)** (1), selezionare il file che contiene lo spettro da normalizzare e confermare con il pulsante **Apri** (2).

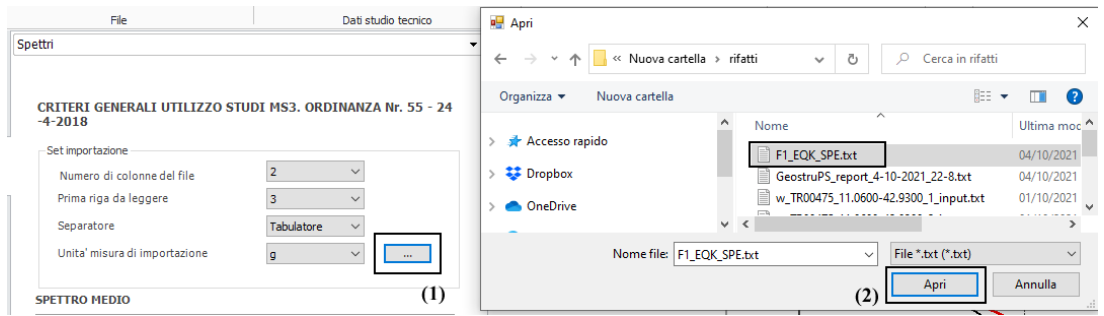

Se l'operazione di importazione è stata eseguita correttamente è possibile visualizzare sulla griglia (B) i valori numerici dello spettro importato (tempo, accelerazione) e la velocità (valori calcolati), sulla sezione (C) viene rappresentato il grafico dello spettro delle accelerazioni (medio e normalizzato) e delle velocità, sulla sezione (D) vengono riportati i parametri di normalizzazione ricavati dalle seguenti equazioni.

TA(=Tao)= periodo proprio per il quale è massimo il valore dello spettro di pseudoaccelerazione (SA).

SAm(=Samo)=Valore medio dello spettro di pseudoaccelerazione (SA) nell'intorno 0.5TA e 1.5TA

$$
SA_m = \frac{1}{TA} \int_{0.5^*TA}^{1.5^*TA} SA(T) dT
$$

Lo spettro di pseudovelocità (SV) si determina a partire da quello di accelerazione, moltiplicando le ordinate spettrali di quest'ultimo per l'inverso della corrispondente frequenza circolare

 $\omega$  =  $2\pi/T$ .

$$
SV(T) = SA(T) * \frac{\dot{T}}{2\pi}
$$

TV(=Tvo)= periodo proprio per il quale è massimo il valore dello spettro di pseudovelocità (SV) .

SVm(=SVmo)=Valore medio dello spettro di pseudovelocità (SV) nell'intorno 0.8TV e 1.2TV

$$
SV_m = \frac{1}{0.4 * TV} \int_{0.8 * TV}^{1.2 * TV} SV(T) dT
$$

Periodo in corrispondenza del quale si incontrano i due rami dello spettro ad accelerazione costante e velocità costante:

$$
T_c = 2\pi \frac{SV_m}{SA_m};
$$

TB=1/3\*TC e TD=4.0\*a<sub>max</sub>/g + 1.6 con a<sub>max</sub> punto di ancoraggio per T=0 fornito dalla seguente relazione,

$$
a_{max} = \left(\frac{S_e(T = 0.01s)}{SA_m} - \frac{0.01}{T_B}\right) \left(\frac{SA_m}{1 - \frac{0.01}{T_B}}\right)
$$

con Se (T=0.01s) ordinata dello spettro di accelerazione per T=0.01s, primo valore del periodo nello spettro elastico delle simulazioni numeriche.

Per la determinazione dei tratti dello spettro tra TA=0, TB, TC, TD, fino a un T di interesse si applicano le equazioni riportate in NTC (2018)

#### F0 si determina dal rapporto SAm/amax

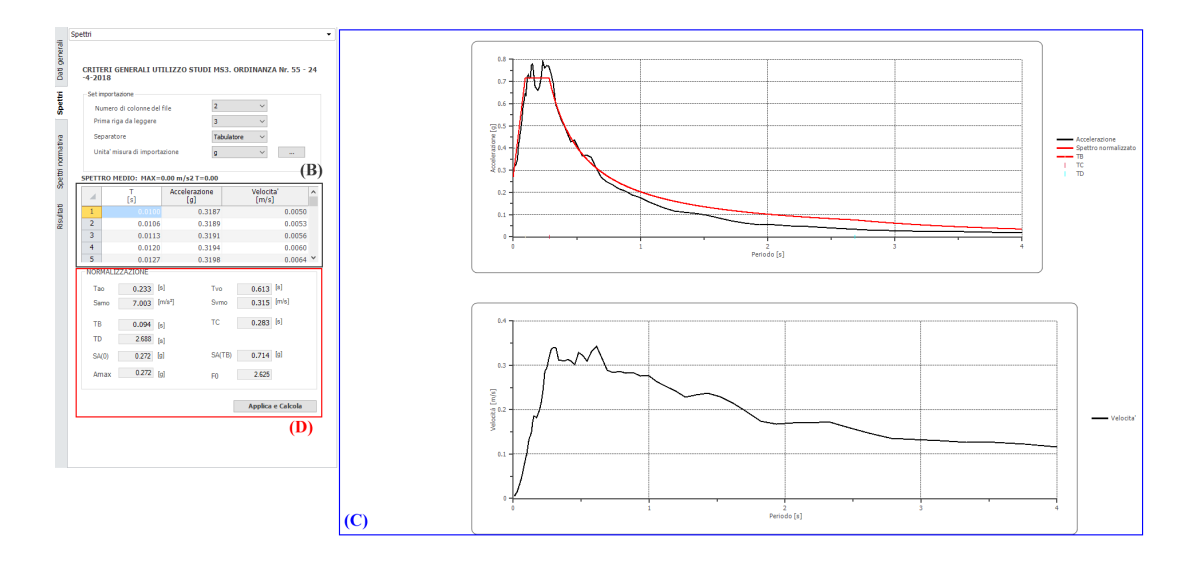

### <span id="page-5-0"></span>**1.3 Spettri normativa**

Su questa sezione vengono confrontati lo spettro di MS3 con quello semplificato di normativa nell'intervallo tra Tmin e 2Tmax.

Ovvero il minore, **Tmin**, e il maggiore, **Tmax**, dei tre periodi di vibrazione dell'edificio (inteso com estruttura tridimensionale).

I periodi **Tmin** e **Tmax** si riportano, nei campi indicati in figura con (A). Dopo aver selezionato il pulsante **[...]**, il programma rappresenta sul grafico l'intervallo di integrazione.

Sulla tabella (B) è possibile visualizzare i punti (tempo, accelerazione) che definiscono lo **spettro medio** e quello **normalizzato**.

Sulla tabella (C) invece, vengono riportati i parametri di sintesi dello spettro normalizzato.

Per scegliere lo spettro di normativa da confrontare con quello di MS3 occorre definire la categoria di sottosuolo e quella topografica in (D) e cliccare sul pulsante **[...]**, quest'ultima azione consente di rappresentare il grafico di normativa sull'area del grafico (accelerazione, periodo).

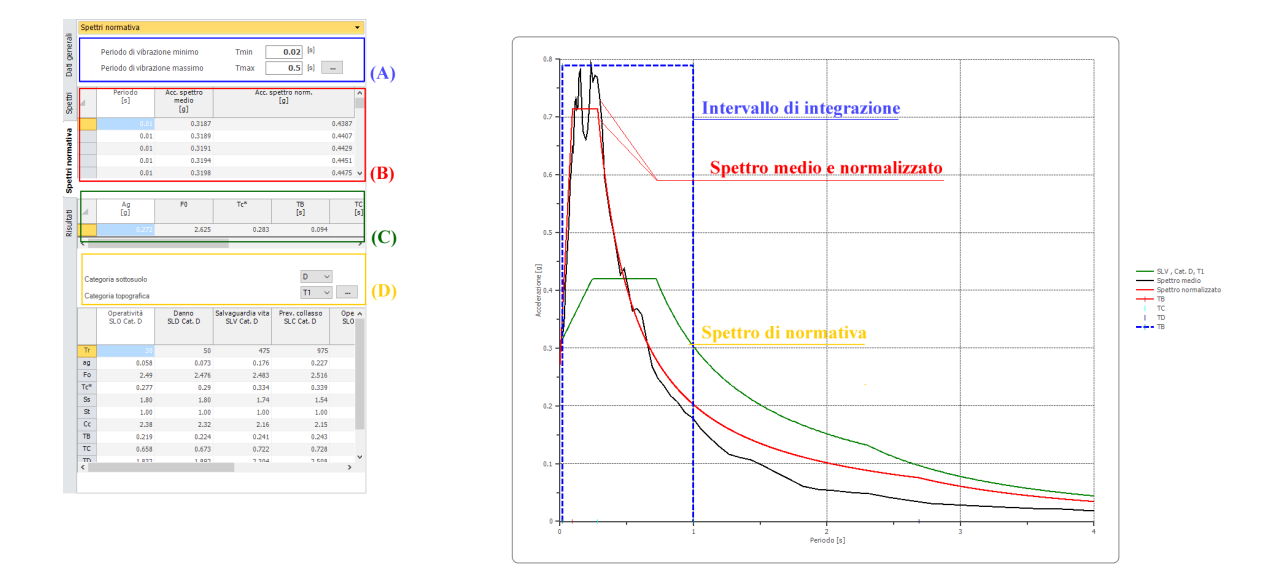

## <span id="page-6-0"></span>**1.4 Risultati**

Nell'intervallo Tmin e 2Tmax il programma valuta le due seguenti condizioni:

1. lo spettro di MS3 supera puntualmente in misura maggiore del 30% lo spettro semplificato di norma;

2. l'integrale dello spettro di MS3 è superiore del 20% rispetto al corrispondente integrale dello spettro semplificato di norma.

Se **nessuna delle due condizioni è verificata**, è possibile utilizzare l'approccio semplificato della normativa sismica.

Se **almeno una delle condizioni di cui sopra è verificata**, lo spettro previsto dall'approccio semplificato della normativa può ritenersi significativamente meno conservativo di quello di MS3. In questo caso il progettista, utilizzando i risultati della MS3, dovrà procedere a definire gli approfondimenti geologici, geofisici e geotecnici necessari a dettagliare il modello di sottosuolo nell'area di interesse del manufatto.

Sulla base di questi approfondimenti il progettista dovrà valutare le condizioni di applicabilità dell'approccio semplificato della normativa e, nel caso, giustificarne l'adozione in relazione alle caratteristiche stratigrafiche e morfologiche dello specifico sito rispetto alla situazione di riferimento cui si riferisce lo spettro ottenuto dagli studi di microzonazione sismica. In caso contrario, il progettista dovrà necessariamente procedere con un'analisi di risposta sismica locale monodimensionale (1D) o bidimensionale (2D), in base alle caratteristiche del sito.

Il programma controlla la condizione (1), ovvero quella puntuale, attraverso i campi evidenziati in figura dal rettangolo verde: viene riportata la percentuale puntuale.

La condizione (2) invece viene controllata dal rapporto di area, evidenziato in figura dal rettangolo rosso.

Sulla base del rispetto o meno delle condizioni (1) e (2), RSLIII-A indica se :

- e' possibile utilizzare l'approccio semplificato della normativa sismica;
- procedere con approfondimenti geologici, geofisici e geotecnici;
- procedere con un'analisi di risposta sismica locale.

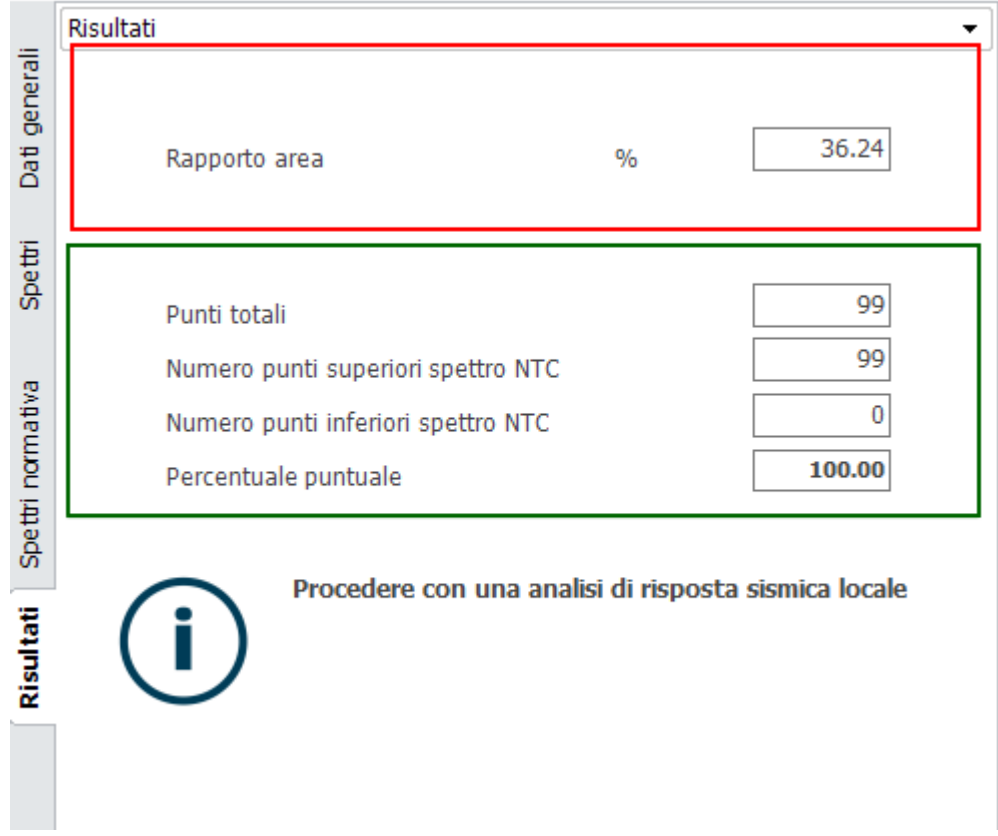

## <span id="page-7-0"></span>**1.5 Barra dei comandi**

Sulla finestra **Dati studio tecnico** si definiscono i dati del progettista che verranno salvati sul report.

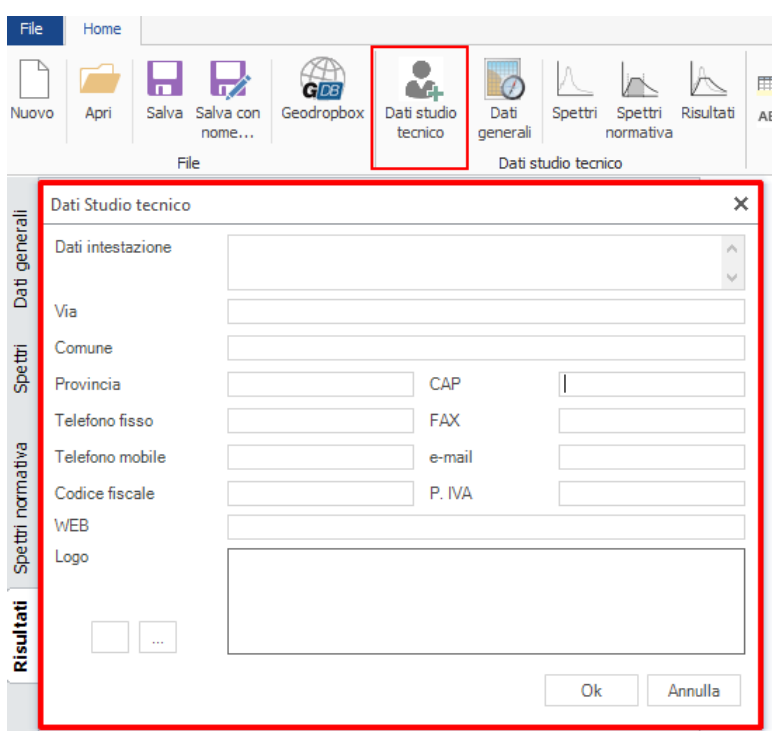

Prima dell'importazione dei parametri sismici occorre settare l'**unità di misura** delle accelerazioni dal menù a tendina **U.M. accelerazione.**

Dal comando **Grafici** è possibile gestire diversi parametri del grafico *(colore, spessore, trasparenza, periodo massimo)* che riguardano gli spettri: medio e normalizzato.

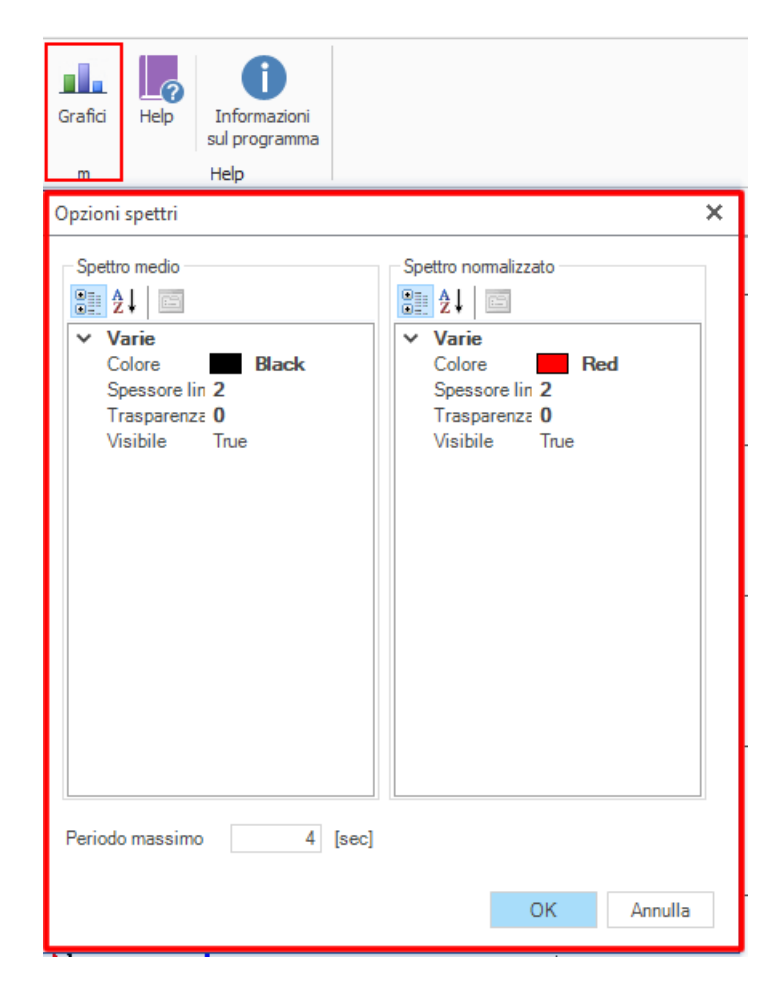

Posizionandosi con il cursore del mouse sull'area del grafico e cliccando sul pulsante destro, apparirà il menù a discesa in figura.

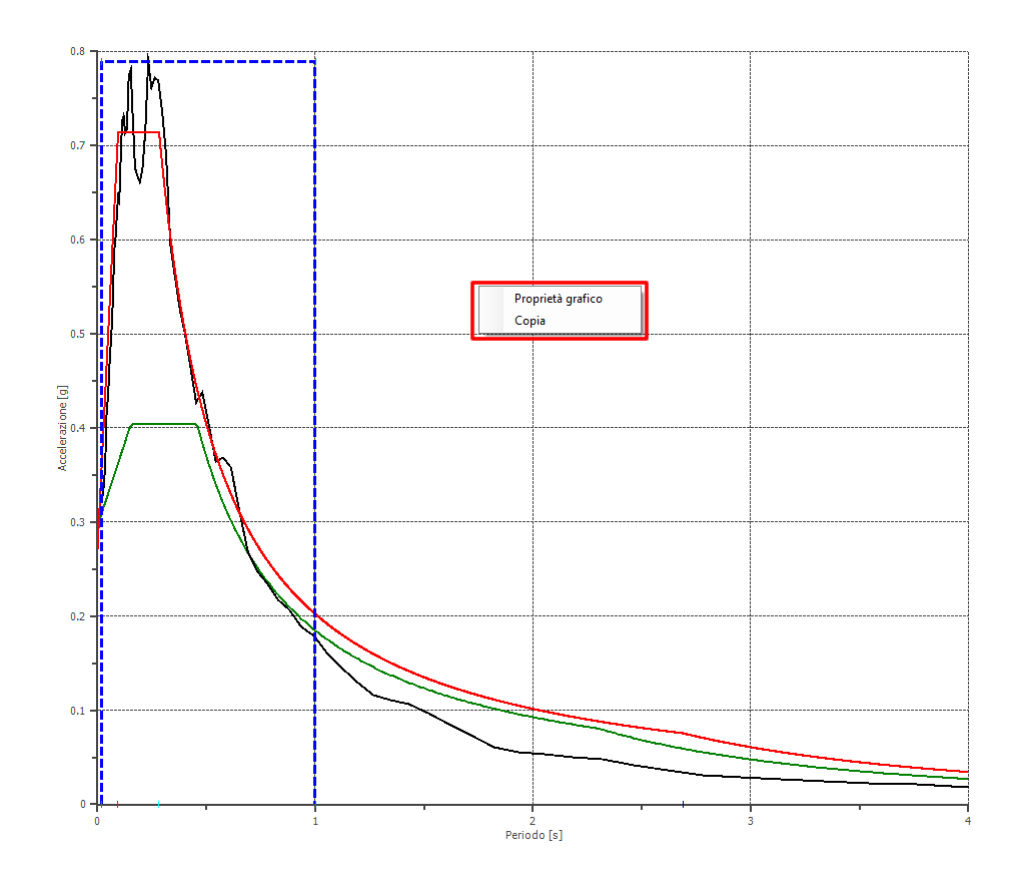

Dalle opzioni presenti è possibile scegliere il comando **copia** che consente di eseguire il **copia-incolla** del grafico oppure attivare la finestra delle **proprietà del grafico** . Dalla finestra delle proprietà grafico è possibile personalizzare: il tipo di grafico, gli assi, la legenda....

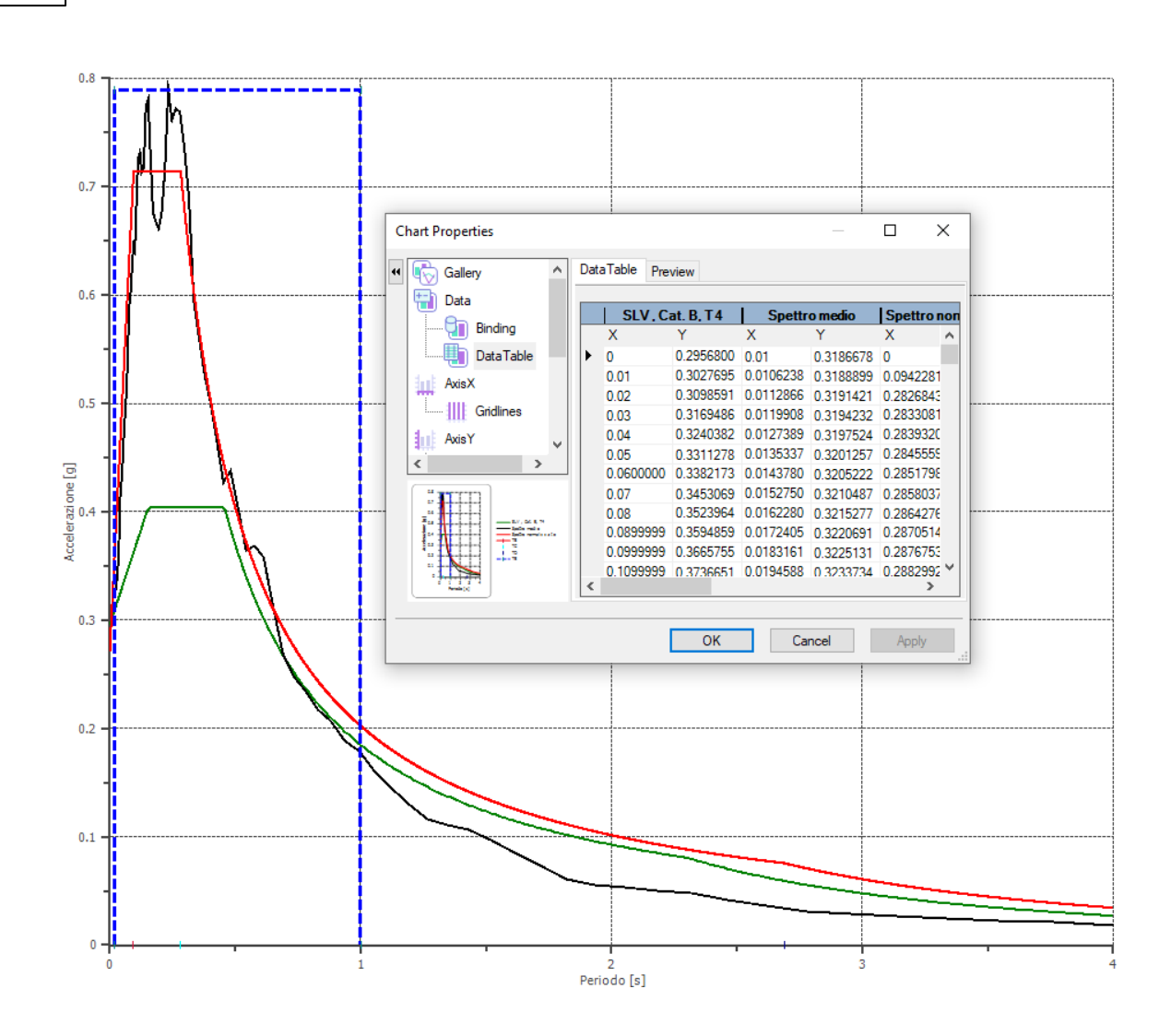